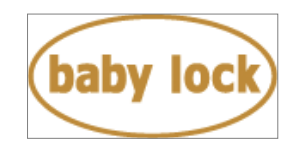

# **Baby Lock Intrepid (Model BMT6) Software update version 1.07**

January 2020

### **Introduction**

If the software version of your BMT6 is earlier than Version 1.07, an update program is now available for download to improve its performance.

### **Version 1.07 update will provide the following changes:**

1. Periodic software update, does not affect consumer features.

### **To confirm the software version of your BMT6**

- 1. Press the power switch to turn on your machine. The LCD screen comes on.
- 2. Touch anywhere on the initial screen, and then touch "OK".
- 3. Touch  $\Box$  (Settings key) at the bottom of the display. The Settings screen appears.
- 4. Switch screens by using  $\triangleleft$  and  $\triangleright$  to display the software version.

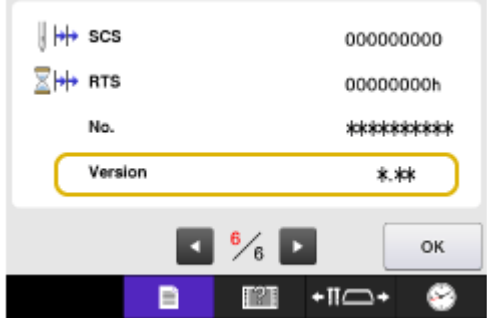

5. If the version shown on your machine is already Version 1.07 or later, it is not necessary to update your machine with the program on this page.

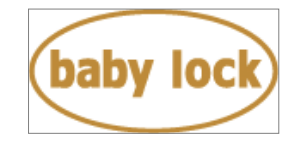

### **How to download the update program**

- 1. Create a temporary folder (ex. C:\Temp) on your computer to save the program file to be downloaded.
- 2. Click the Details link on the web page for your machine. Click on the Manuals and Updates link, then select Download to download the Version 1.07 update file.
- 3. Select the previously created temporary folder (ex. C:\Temp) where the downloaded file should be stored, and then download this file: BMT6\_V107x.upf, size: 83.1 MB.

### **How to update your machine's software**

You can use a USB Flash drive to update your machine's software.

#### **\* \* \* NOTE \* \* \***

- ➢ Do not turn off your machine while the machine is saving the update software to itself. If the machine's power is turned off while saving the update software, it may result in damage to the machine.
- ➢ When using USB Flash drive to update the machine's software, check that no data except for the update file is saved on the USB Flash drive and use a USB Flash Drive that is 4GB or larger before beginning update.
- 1. Insert the USB Flash drive into the USB port on the computer.
- 2. Copy the update file to the USB Flash drive.
- 3. Safely remove the USB Flash drive from the USB port on the computer.
- 4. While pressing the automatic threading button, turn the main power to on.

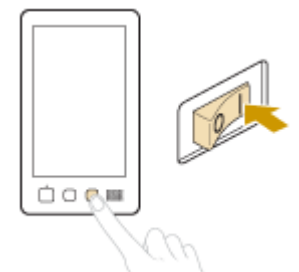

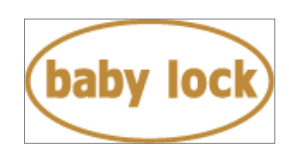

5. The following screen appears on the LCD. Touch the USB media key.

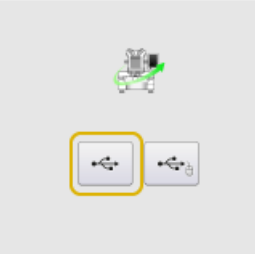

6. Insert the USB Flash drive into the USB port on the machine.

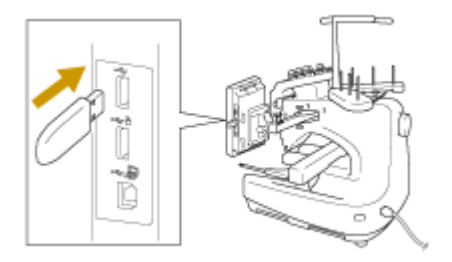

7. Touch LOAD key.

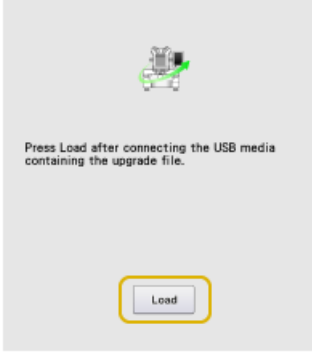

8. When the message "Upgrade complete" appears, the update file has been loaded.

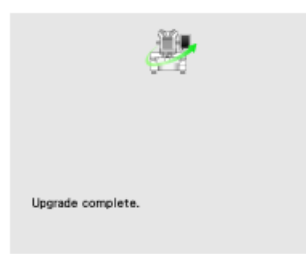

- 9. Turn the machine off.
- 10. Remove the USB Flash drive from the USB port on the machine.
- 11. Turn the machine on.
- 12. Your machine's software has been updated to version 1.07.

Copyright © 2004-2020 Baby Lock USA Customer Support: 1-800-313-4110

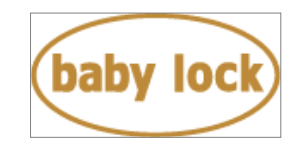

## **Baby Lock Intrepid (Model BMT6) Update History**

#### ➢ **Version 1.06 update provided the following changes.**

1. The function to move stitches forward or backward through the stitching on Manual Color Sequence mode has been improved.

#### ➢ **Version 1.05 update provided the following changes:**

- 1. Improved machine's functionality for the following feature.
	- Recalling an embroidery pattern from the USB media in which a large amount of files are stored
	- Editing a built-in buttonhole pattern recalled from the internal memory
	- Enlarging character pattern in the Monograms category

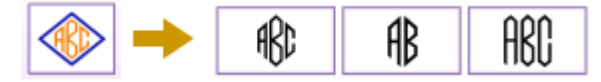

#### ➢ **Version 1.03 update provided the following changes.**

- 1. Adjusted the machine reading the available embroidery area.
- 2. Modified the icon for playing video in the tutorial video selection screen.